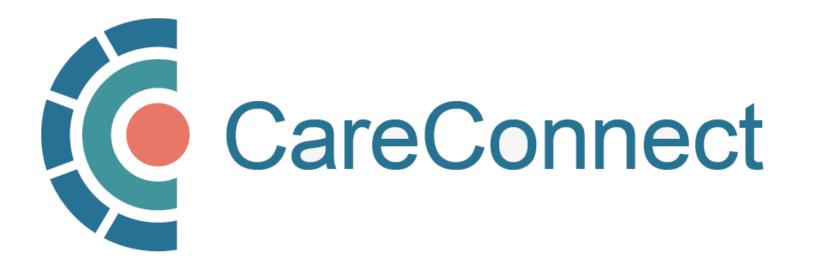

my.CareConnect Enrolment Portal User Guide

# How to Invite & Manage Users as a Group / Worksite Administrator

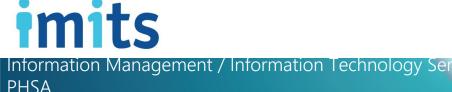

### Contents

### 1. Key Definitions & Access Rules

- PAGE 1A: Definition of a Worksite
- PAGE 1B: Definition of a Group / Site Administrator
- PAGE 1C: Functions available to the Group / Site Administrator
- PAGE 1D: Worksite Types Eligible for CareConnect Access

### 2. Invite Users to Join Your Worksite

- PAGE 2A: Inviting Users to Join Your Worksite
- PAGE 2B: OPTION A: Invite Users to Join via the Worksite Access Module
- PAGE 2C: OPTION B: Provide User with the Worksite ID

### 3. Approving users to join your worksite

- PAGE 3A: Options for Approving Users to Join your Worksite
- PAGE 3B: OPTION A: Approving Access by Email Link
- PAGE 3C: OPTION B: Approve Access via In-Portal Notifications

### 4. Promote a User to Group / Site Administrator

• PAGE 4A: Manage Active Members under Worksite Access

### 5. Set Worksite Member to Inactive

• PAGE 5A: Inactive Members under Worksite Access

### 6. Update Worksite Information

• PAGE 6A: Update Worksite Info Under Worksite Access

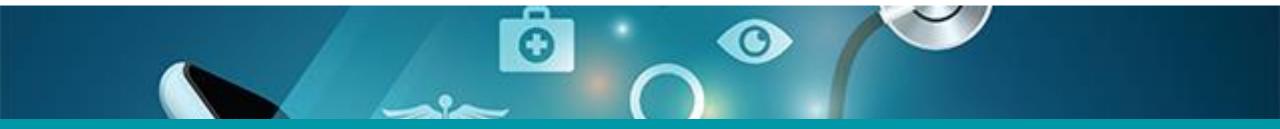

# 1: Key Definitions & Access Rules

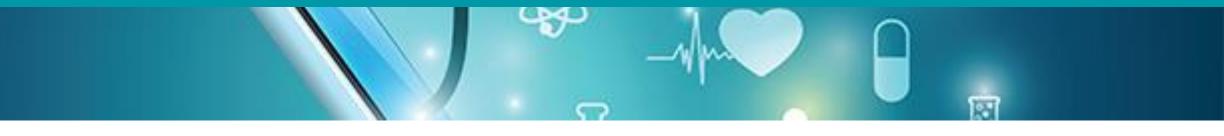

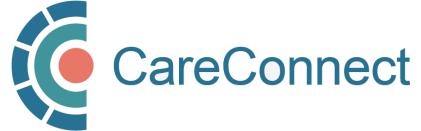

### 1A. Worksite Definition

- A Worksite is defined as the place of service in which the user will be supporting or directly delivering patient care.
- All CareConnect users must be associated with a clinical worksite

   This includes private practice clinics, working remotely from a home office or delivering/coordinating mobile care from a community-based worksite.
- Practitioners who deliver care from multiple places of service must register to access CareConnect from each unique worksite
  - Users who have health-authority access MUST ALSO register to access CareConnect from a community-based worksite separately.
  - Your access may be audited based on the worksite that you access patient records from.

# 1B. Group / Site Administrator Definition

| <ul> <li>This is the person who registers the worksite, typically the lead physician or M</li> </ul> | MOA |
|----------------------------------------------------------------------------------------------------|-----|
|----------------------------------------------------------------------------------------------------|-----|

- Multiple people can be a Group / Site Administrator; this role can be re-designated
- Responsible for worksite and/or user administration (assign/revoke access; invite users to join worksite via email; approve requests to join a worksite)
- Coordinates the completion of Worksite P&S declaration (P&S must be completed by an individual with signing authority)

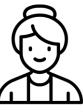

Group / Site

Administrator

1. Site Administrator begins enrolment by validating identity using BC Services Card

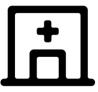

2. Logs into the my.CareConnect Enrolment Portal and registers the worksite

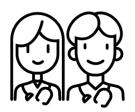

3. Site Administrator can invite team members to join worksite via my.CareConnect enrolment portal (email invitation can be sent via portal) or providing Site ID

### 1C. Functions available to the Group / Site Administrator (click links for detailed instructions)

| Function                                                          | CareConnect USER TYPES <i>with</i> my.CareConnect<br>Group/Site Administrator Privilege |  |  |  |  |  |
|-------------------------------------------------------------------|-----------------------------------------------------------------------------------------|--|--|--|--|--|
|                                                                   | Group/Site Administrator                                                                |  |  |  |  |  |
| <u>How to Register a Worksite</u>                                 | Х                                                                                       |  |  |  |  |  |
| How to Register an Individual User for CareConnect Access         | X                                                                                       |  |  |  |  |  |
| How to Invite a User to Your Worksite                             | X                                                                                       |  |  |  |  |  |
| How to Activate / Deactivate Users                                | X                                                                                       |  |  |  |  |  |
| How to Add / Remove Group / Site Administrator                    | Х                                                                                       |  |  |  |  |  |
| How to Authorize an On-Behalf-of-User                             |                                                                                         |  |  |  |  |  |
| How to Request Sponsorship as an On-Behalf-Of User                |                                                                                         |  |  |  |  |  |
| How to Sign and Print the HPCAA                                   |                                                                                         |  |  |  |  |  |
| How to Update Worksite Information                                | X                                                                                       |  |  |  |  |  |
| How to Update User Information                                    | X                                                                                       |  |  |  |  |  |
| Not in my.CareConnect Enrolment Portal currently                  |                                                                                         |  |  |  |  |  |
| How to Complete Site-Level P&S Declaration (if signing authority) | Х                                                                                       |  |  |  |  |  |
| How to Complete Learning Hub Privacy Security Course              | Х                                                                                       |  |  |  |  |  |

Information Management / Information Technology Services, PHSA

## 1D. Worksite Types Eligible for CareConnect Access

CareConnect is currently available to the following community-based worksites:

- Community Based Private Practice
- First Nations Health Authority Facility
- Community Pharmacy
- Private Long Term Care Facilities

The PHSA CareConnect team is continuously working with the Ministry of Health to extend eligibility to more community-based worksites across the province.

If you don't see your worksite on the list above, please email <u>private.careconnect@phsa.ca</u> to see if your site qualifies for access. NOTE: Other worksite location types may begin the registration process BUT will not be eligible for individual CareConnect user access until a Designation Order has been approved for their profession.

| Select Worksite Type                               |  |
|----------------------------------------------------|--|
| Select Worksite Type                               |  |
| Community Based Private Practice                   |  |
| Home Office                                        |  |
| First Nations Health Authority Facility            |  |
| Health Authority Clinic                            |  |
| Community Pharmacy                                 |  |
| Long Term Care Facility (non-Health Authority)     |  |
| No Clinical Apps (Services Card Registration only) |  |
| Other                                              |  |

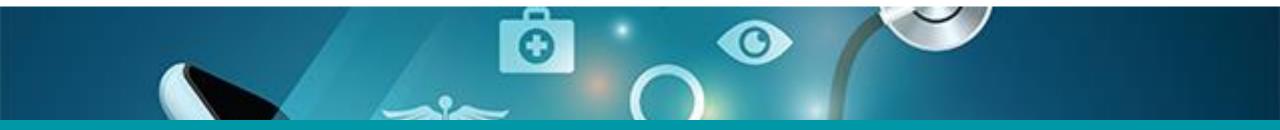

# 2: Invite Users to Join Your Worksite

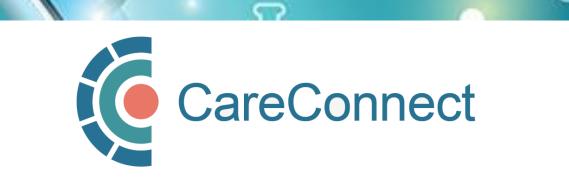

# 2A. Inviting users to join your worksite

There are several ways you can invite users to join your worksite

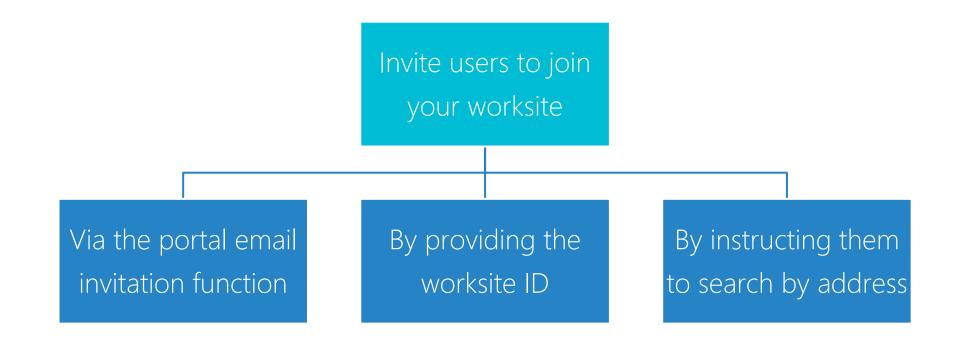

### 2B. OPTION A: Invite Users to Join via the Worksite Access Module

After logging in to the my.CareConnect Enrolment portal, select Update / Review Worksite under the 'Worksite Access' module to begin the registration process.

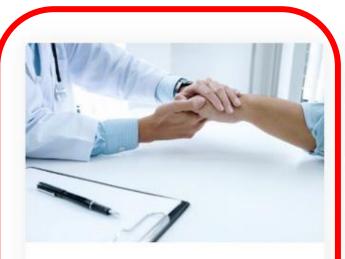

### Worksite Access

Join a Worksite or setup access for your Clinic Some applications will require you to be a member of a worksite

Update \ Review Worksite

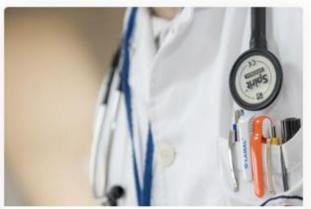

### Manage My Account / Preferences

Reset My Password Look Up My Username Update My Contact Information

Manage My Account

# 2B. OPTION A: Invite Users to Join via the Worksite Access Module cont.

- Click on the Invite members tab
- Enter the email of the team member that you would like to invite and press **Invite User**
- The email will show under Invites Awaiting Response when sent

**NOTE:** Please advise your team member to use the email address that the invite is sent to when registering their HxBC Account

| I CAN'T BELIEVE IT'S NOT BUTTER<br>227 EIGHTH AVE, NEW WESTMINSTER BC V3L 1Y1, CANADA |                       |                             |  |  |  |  |
|---------------------------------------------------------------------------------------|-----------------------|-----------------------------|--|--|--|--|
| Worksite Phone: (604) 518-1795 Worksite Email: sehoward.16@gmail.com                  |                       |                             |  |  |  |  |
| Norksite Id:<br>K6MR8QY                                                               |                       |                             |  |  |  |  |
| Active Members Inactive Members Worksite I<br>VorkSite Apps                           | Help Edit Worksite    | rs iponsorships My Sponsors |  |  |  |  |
| Add Member To Worksite                                                                |                       |                             |  |  |  |  |
|                                                                                       | Email Address         |                             |  |  |  |  |
| stephanie.howard@phsa.ca                                                              |                       |                             |  |  |  |  |
| Invite sent to: stephanie.howard@phsa.ca Invite User                                  |                       |                             |  |  |  |  |
| Invites Awaiting Response                                                             |                       |                             |  |  |  |  |
| Email Address Used                                                                    | Invited On            | Number of eMails sent       |  |  |  |  |
| stephanie.howard@phsa.ca                                                              | 10/17/2022 9:07:38 PM | 1                           |  |  |  |  |

# 2B. OPTION A: Invite Users to Join via the Worksite Access Module cont.

*The Group / Site Administrator will receive an email advising them that a request to join their worksite is pending.* 

*They simply have to press the link to accept the Invitation.* 

#### Hello,

Dalia Physician has invited you to join the Barclay Clinic worksite on the My.CareConnect site. Accepting this invitation will allow you to access CareConnect while you are working in the worksite. If you choose not to become a member of the Barclay Clinic your CareConnect access will not be permitted from this location.

Please note, this letter is only to notify you of your invitation to join this worksite. It is not a notification of enrolment. If you are not enroled in CareConnect please follow the steps on the <u>My.CareConnect site to start the enrolment process</u>. To accept this invitation and add it to your list of <u>My.CareConnect clinics click here</u>

If you have not previously registered for access on My.CareConnect, be sure to use the email address you were invited with:

test.@email.com

When selecting a worksite to join please use the following worksite Id: DHE1Y4N

### 2C. OPTION B: Provide User with the Worksite ID

• Alternatively, you can provide your team member with the **Worksite ID**. It is found in the email you received upon worksite creation or in the portal as per the screenshot below.

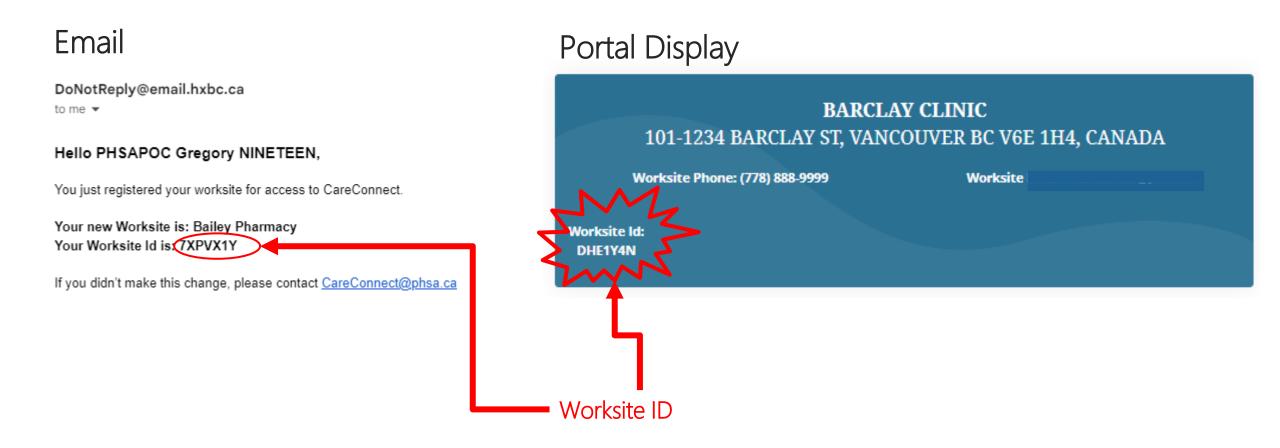

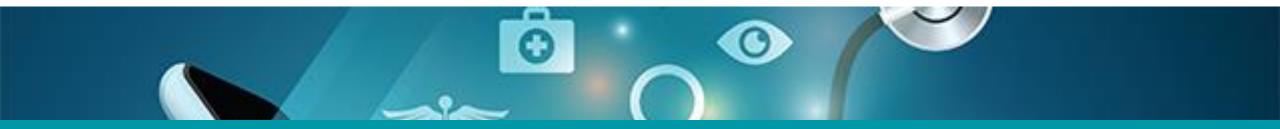

# 3: Approving users to join your worksite

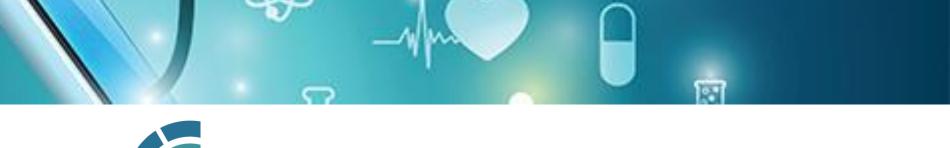

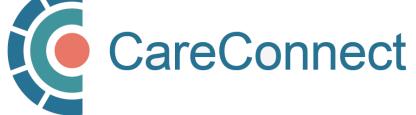

### 3A. Approving Users to join your worksite

There are several ways you can invite users to join your worksite

User submits request to join worksite

Access request sent via email notification

Access request alert pop-up within portal

# 3B. OPTION A: Approving Access by Email Link

- As the group / worksite administrator, you will receive an email notifying you that a request to join your worksite has been submitted.
- Simply click on the link \_\_\_\_\_ to approve the request.

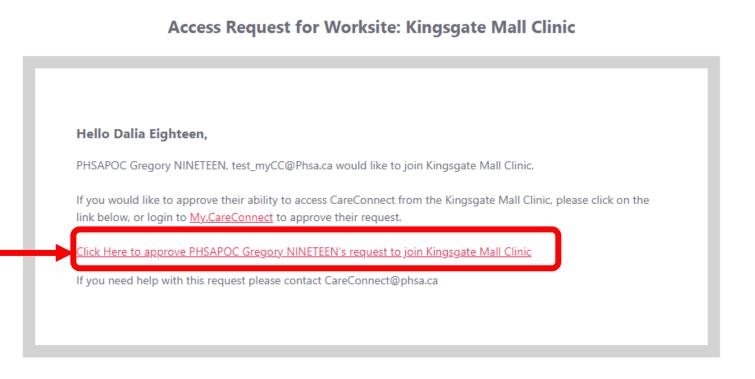

# 3C. OPTION B: Approve Access via In-Portal Notifications

- You will also receive an alert/notification when you log into the portal.
- Click on Manage Requests in the popup and select Accept or Reject.

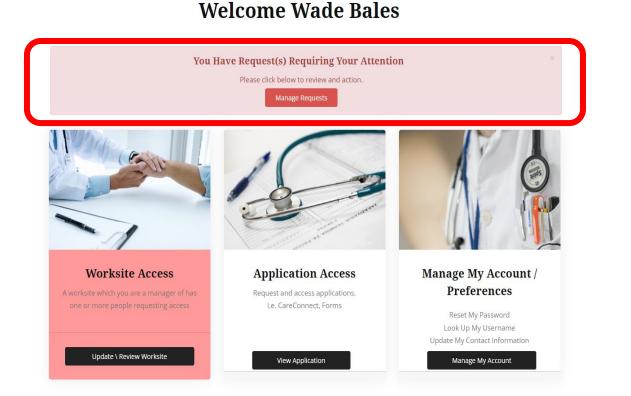

| Worksit                      | e Phone: (444) 44 | 14-4444 X 1234 | 56            | Worksite Emai                    | il: stephanie.c | ownden@phsa.ca |
|------------------------------|-------------------|----------------|---------------|----------------------------------|-----------------|----------------|
| orksite ld:<br>EL2E4CC       |                   |                |               |                                  |                 |                |
| tive Members<br>orkSite Apps | Inactive Members  | Worksite Help  | Edit Worksite | Invite Members                   | Sponsorships    | My Sponsors    |
| Users Requesting Access      |                   |                |               |                                  |                 |                |
|                              |                   | PHSAPOC Elsy E | EIGHT         | Accept Request<br>Reject Request |                 |                |

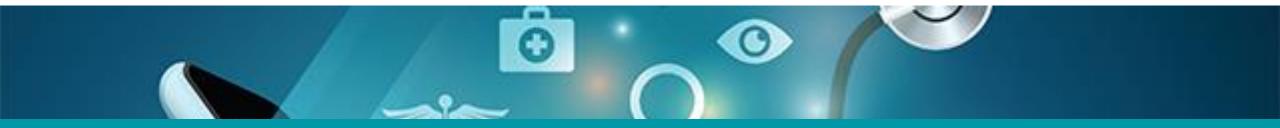

### 3: Promote a User to Group / Site Administrator

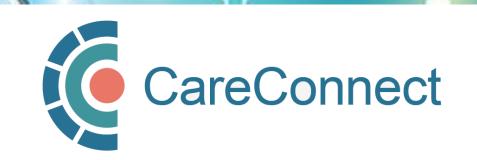

### 4A. Manage Active Members under Worksite Access

- Under Worksite Access, click Update / Review Worksite
- Go to Active
   Members
- Go to
   Manage
   Users
- Click
   Promote To
   Admin
- Click Confirm
   to accept

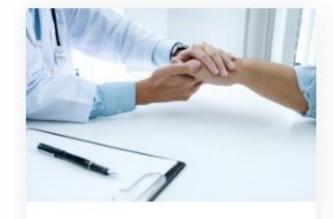

### Worksite Access

Join a Worksite or setup access for your Clinic Some applications will require you to be a member of a worksite

Update \ Review Worksite

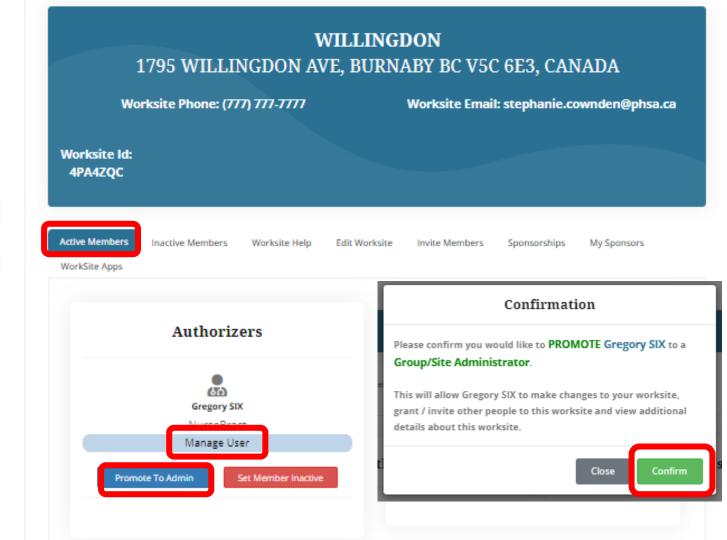

Information Management / Information Technology Services, PHSA

### 4A. Promote User to Group / Site Administrator

- Go to Active Members
- Go to Manage Users
- Click Promote To Admin
- Click Confirm to accept

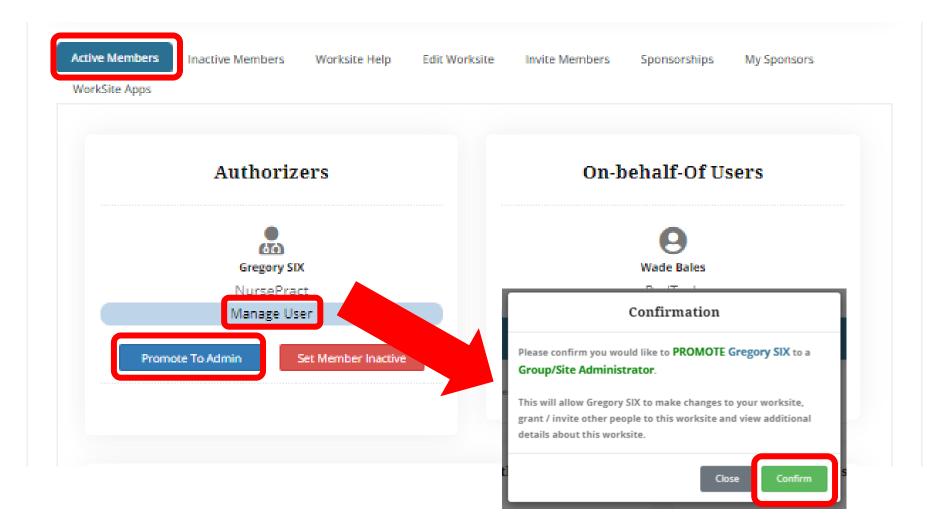

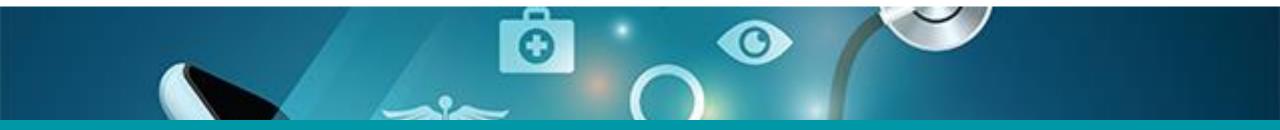

# 5: Set Worksite Member to Inactive

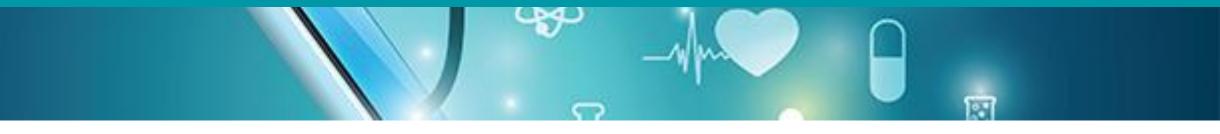

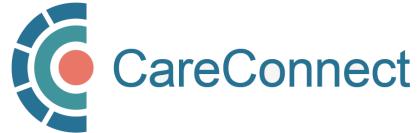

### 5A. Inactivate Member Under Worksite Access

- Under Worksite Access, click Update / Review Worksite
- Go to Active Members
- Go to
   Manage
   Users
- Click Set
   Member
   Inactive
- Click Confirm to accept

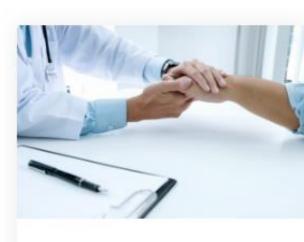

### Worksite Access

Join a Worksite or setup access for your Clinic Some applications will require you to be a member of a worksite

Update \ Review Worksite

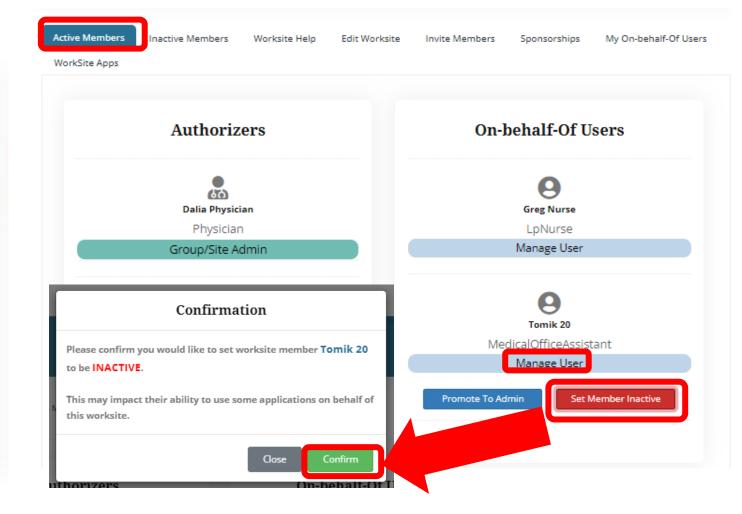

Information Management / Information Technology Services, PHSA

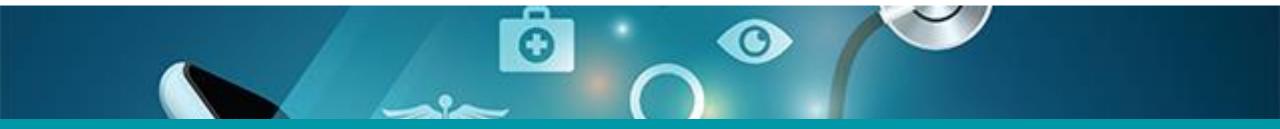

# 6: Update Worksite Information

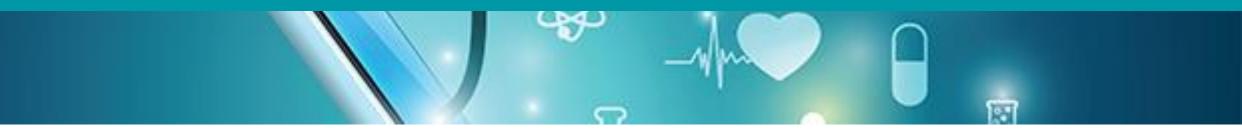

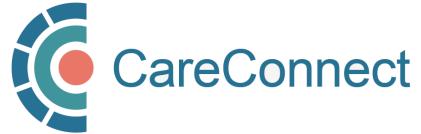

## 6A. Update Worksite Info Under Worksite Access

- Under Worksite Access, click Update / Review Worksite
- Go to Edit Worksite
- Update the modifiable fields: Worksite name, Worksite Phone Number, Phone Extension, Worksite Email Address
- Click Update Worksite to accept
- If you would like to change the other details, email <u>private.careconnect@</u> <u>phsa.ca</u> for assistance.

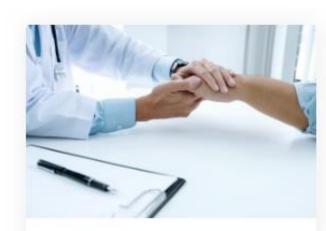

### Worksite Access

Join a Worksite or setup access for your Clinic Some applications will require you to be a member of a worksite

Update \ Review Worksite

| Active Members<br>WorkSite Apps | Inactive Members                                  | Worksite Helf | Edit Worksite | Invite Members | Sponsorships | My On-behalf-Of Users |  |
|---------------------------------|---------------------------------------------------|---------------|---------------|----------------|--------------|-----------------------|--|
| Worksite Information            |                                                   |               |               |                |              |                       |  |
|                                 |                                                   |               | Worksite I    | lame           |              |                       |  |
| Barclay Cli                     | nic                                               |               |               |                |              |                       |  |
|                                 |                                                   |               | Worksite A    | dress          |              |                       |  |
| 101-1234 8                      | 101-1234 Barclay St, VANCOUVER BC V6E 1H4, CANADA |               |               |                |              |                       |  |
|                                 | Worksite Phone                                    | Number        |               | Phone          | Extension    |                       |  |
| (778) 888-9                     | 9999                                              |               |               | 0000000        |              |                       |  |
|                                 | Worksite Email Address                            |               |               |                |              |                       |  |
| matsumaa                        | @pm.me                                            |               |               |                |              |                       |  |
|                                 | Selected EMR                                      |               |               |                |              |                       |  |
| MedAcces                        | 5                                                 |               |               |                |              |                       |  |
| Clinic Type                     |                                                   |               |               |                |              |                       |  |
| Physician I                     | Physician Led, Community Based Private Practice   |               |               |                |              |                       |  |
|                                 |                                                   |               | Update Wo     | rksite         |              |                       |  |

### 6B. CareConnect Enrolment: Next Steps

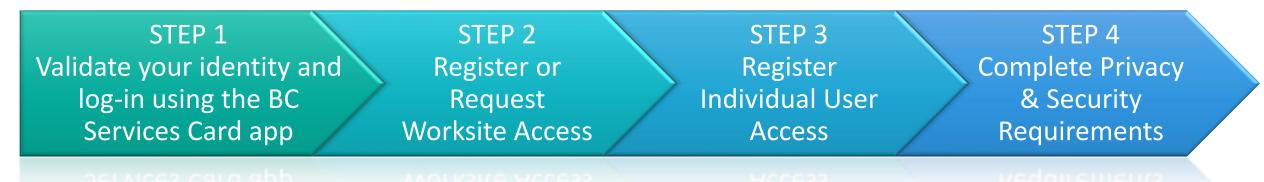

- If you have not already completed STEP 1, see the <u>How To Validate your</u> <u>Identity using the BC Services Card App Guide.</u>
- If you have not already completed STEP 2, see the <u>How to Register a</u> <u>Worksite for CareConnect Access Guide</u>
- If you have not already completed STEP 3, see the <u>How to Register an</u> <u>Individual User for CareConnect Access Guide</u>
- If you have not already completed STEP 4, see the <u>How to Complete</u> <u>CareConnect Privacy & Security Requirements</u> guide for instructions.

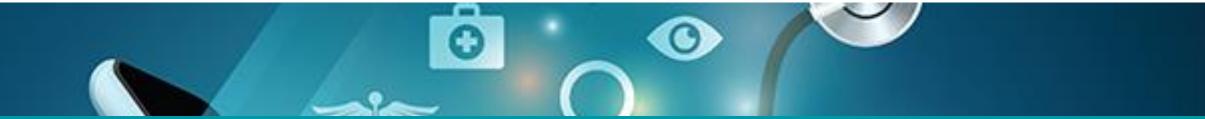

## Questions? Check out our <u>FAQ page</u> or email <u>private.careconnect@phsa.ca</u>

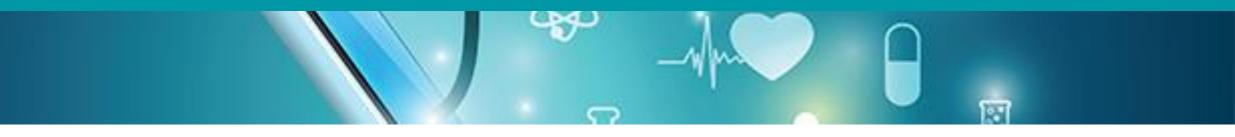

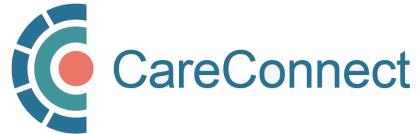